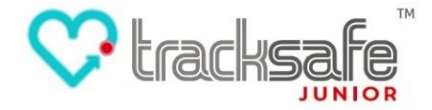

## *Tracksafe Junior Quick Start Guide*

- 1. Get started (Note: You can ignore points 1.1 1.3 if the SIM card comes preinstalled in the device)
	- 1.1. Procure Regular prepaid Sim card
	- 1.2. Slide the SIM card in the available SIM card slot
	- 1.3. Put the back attachment and screw in the 4 screws with the screwdriver provided package
	- 1.4. Place Tracksafe Junior GPS tracker on charge using the Micro USB slot (Adjacent to the SOS button) and wall plug provided, "Charger Connected" is displayed.
	- 1.5. When you remove the charger wire then "Charger Removed" is displayed
	- 1.6. Press the SOS button for 3 seconds to turn on the device (To switch off the device press again for 3 seconds)
	- 1.7. There will be 3 indicators; G indicating GPS is on, SIM card shaped image indicating the SIM is recognised and wait for the Full Battery image to indicate full charge
- 2. Downloading the Mobile App
	- 2.1. To download the App carry out the following steps
		- 2.1.1. For iOS download "BabyLocator" from the App store or scan the QR code provided below 2.1.2. For Android scan the QR code below

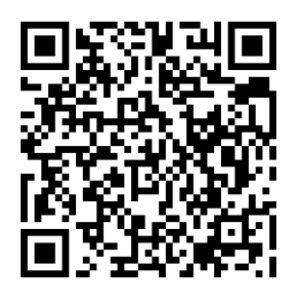

Android App **in the MAID** iOS App

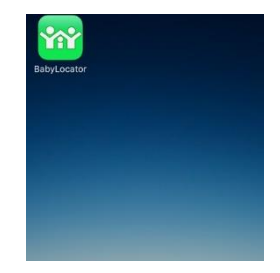

- 2.2. Please register by creating a User ID and Password. Please prefix TSJ.XXXXX (User Id) and password of your choice
- 2.3. Add your Tracksafe Junior by clicking (**Add Member**) followed by scanning the QR code at the base of the box pack. You can add multiple devices in this way

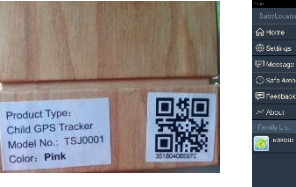

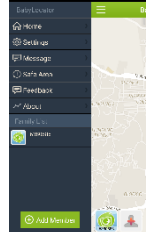

2.4. Safe Zones or Security Area are multiple areas which you pre-set for your child, you can adjust the safe zone area location and select the preselected distances. Please select Google Maps for all your mapping requirements

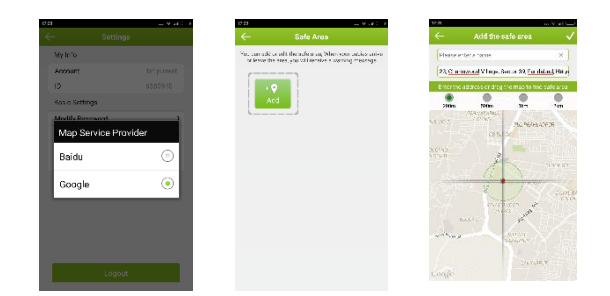

- 3. Setting up your device
	- 3.1. Check IMEI number : Press SOS button once plus 6 times for recovering the IMEI number
	- 3.2. SOS Feature Press SOS button once to come out of sleep mode and press for 6 seconds for SOS calls ( Will connect to each of the Pre-set numbers  $(1 + 6)$  and if no one receives the call and SMS will be sent to all the preset numbers
	- 3.3. Dial first admin number Press SOS button once to come out of sleep mode and press 2 times to select first admin number
	- 3.4. Dial second admin number Press SOS button once to come out of sleep mode and press 3 times to select second admin number and so on

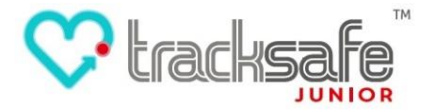

3.5. Mandatory commands after installation of the device - (Punctuation ':' and ',' must be used in strict accordance with the format)

Parents/ Manager Remote Control Guide

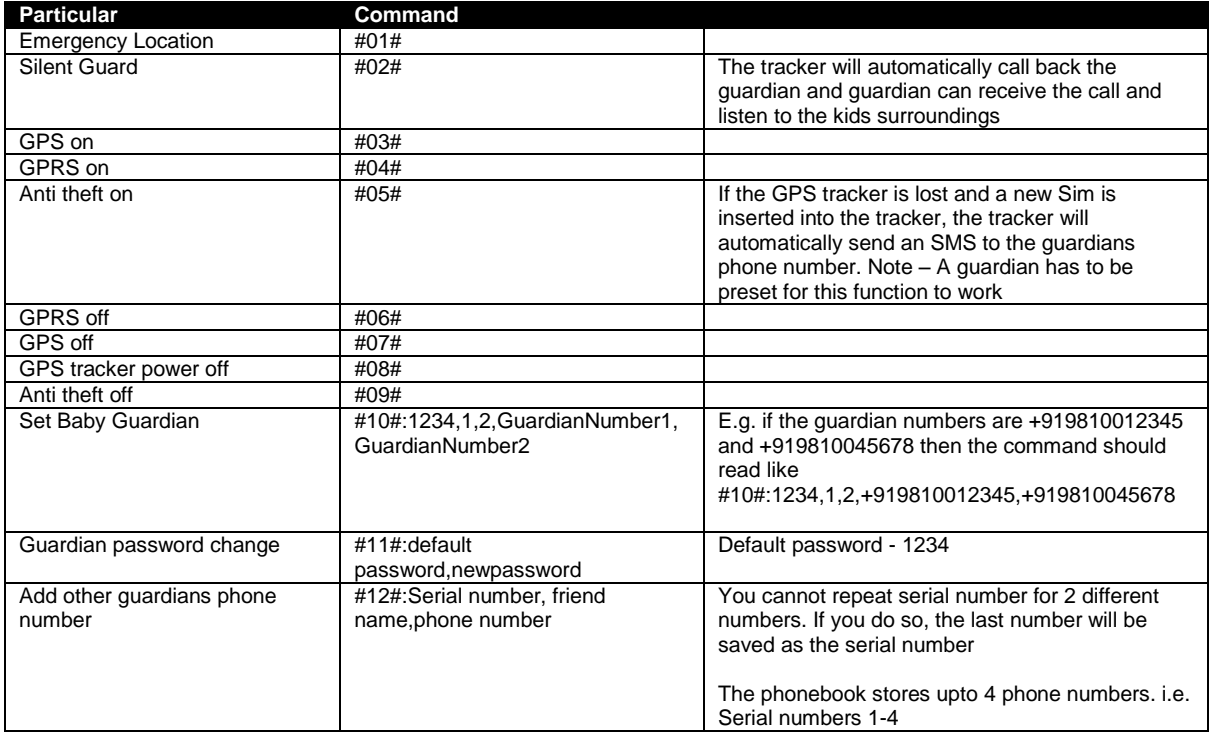

Note:

- Parents remote control code mentioned in the table above will be active only for GuardianNumber1 and GuardianNumber2
- With NO spaces. Please maintain the SMS format